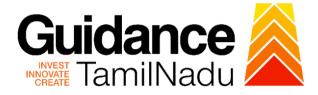

# TAMIL NADU SINGLE WINDOW PORTAL

## **APPLICANT MANUAL**

## **Renewal of Recognition of Manufacture of Boilers**

## **DIRECTORATE OF BOILERS**

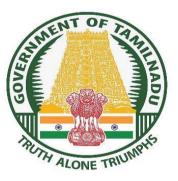

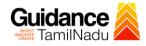

## **Table of Contents**

| 1.  | Home Page3                                                |
|-----|-----------------------------------------------------------|
| 2.  | Registration                                              |
| 3.  | Mobile Number / Email ID – 2-Step Verification Process    |
| 4.  | Login9                                                    |
| 5.  | Dashboard Overview10                                      |
| 6.  | Combined Application Form (CAF)11                         |
| 7.  | Apply for Renewal of Recognition of Manufacture of Boiler |
| 8.  | Filling the Application Form16                            |
| 9.  | Payment process                                           |
| 10. | Track Your Application22                                  |
| 11. | Query Clarification24                                     |
| 12. | Application Processing26                                  |

TNSWP- Renewal of Recognition of Manufacture of Boilers- Dept. of Boilers

# Guidance

## 1. Home Page

 The journey of the new applicant starts with Tamil Nadu Single Window Portal (TNSWP) home page that can be accessed through <u>https://tnswp.com</u> website wherein it gives various information's, useful links, and functionalities about TNSWP.

2) Applicant can reach the helpdesk Toll free number – 1800-258-3878 and Helpdesk Email.

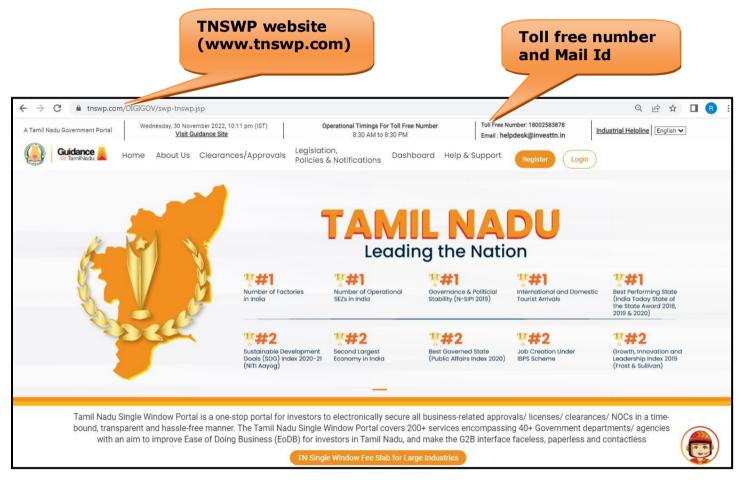

### Figure 1. Single Window Portal Home Page

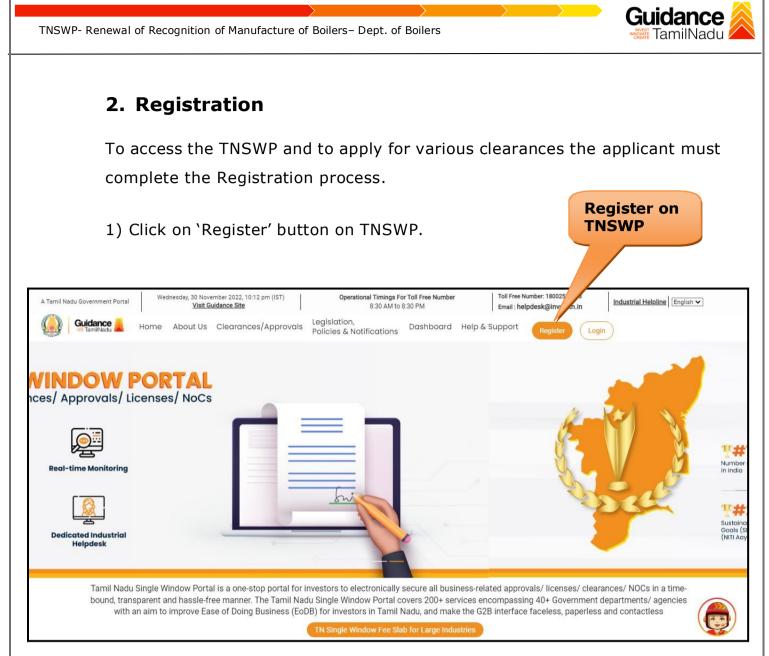

#### Figure 2. Register

- 2) New Investor Registration page will appear (Refer Figure 3 & 4)
- 3) Select the 'Investor' option and continue with the Registration process.
- 4) Only for applying Government to Citizen (G2C) fire clearances, click on option 'G2C clearances of Tamil Nadu fire and rescue clearances under the category individual/small enterprise'.
- 5) The information icon (i) gives brief description about the fields when the user hovers the cursor on these icons.

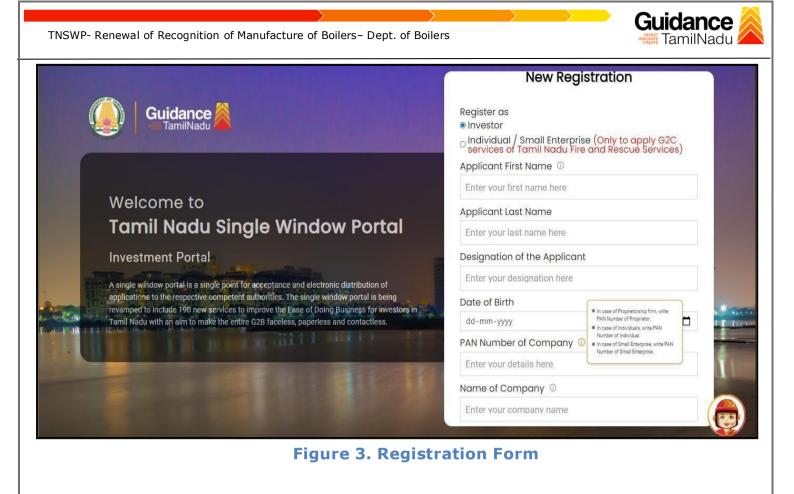

| Guidance                                                                                                    | Mobile Number                               |   |
|----------------------------------------------------------------------------------------------------|---------------------------------------------|---|
|                                                                                                    | Email ID                                    |   |
|                                                                                                    | abcd@xyz.com                                |   |
| Welcome to                                                                                                    | User Name                                   |   |
| Tamil Nadu Single Window Portal                                                                                                    | Enter your name                             |   |
|                                                                                                    | Password Confirm Password                   |   |
| Investment Portal                                                                                                    | Enter your password 💿 Enter your password 💿 |   |
| A single window portal is a single point for acceptance and electronic distribution of<br>applications to the respective competent authorities. The single window portal is being | Captcha                                     |   |
| revamped to include 190 new services to improve the Ease of Doing Business for investors in<br>Tamil Nadu with an aim to make the entire G2B faceless, paperless and contactless. | Enter the captcha                           | * |
|                                                                                                    | I accept the <u>Terms and Conditions</u> *  | - |
|                                                                                                    | Register<br>Already have an account? Log In |   |
| Figure 4. Registration Fo                                                                                                    | orm Submission                              |   |

Page 5 of 28

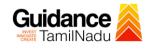

- 6) The Email ID would be the applicant name to login the TNSWP.
- Future communications would be sent to the registered mobile number and Email ID of the applicant.
- 8) Create a strong password and enter the Captcha code as shown.
- The applicant must read and accept the terms and conditions and click on 'Register' button.
- 3. Mobile Number / Email ID 2-Step Verification Process
- **`2-Step Verification Process'** screen will appear when the applicant clicks on 'Register' button.

#### **Mobile Number Verification**

- 1. For verifying the mobile number, the verification code will be sent to the given mobile number.
- 2. Enter the verification code and click on the 'Verify' button.

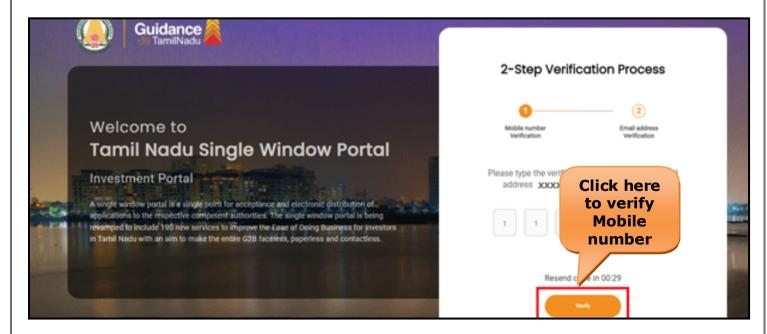

#### Figure 5. Mobile Number Verification

Page 6 of 28

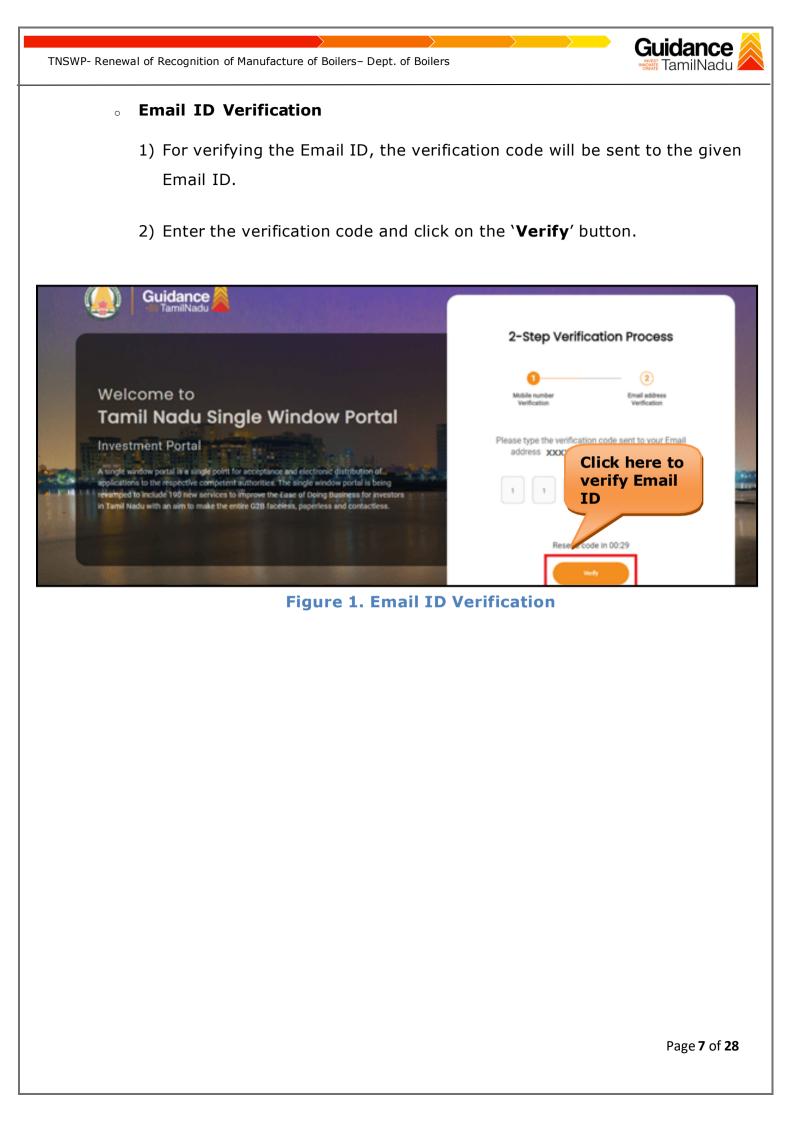

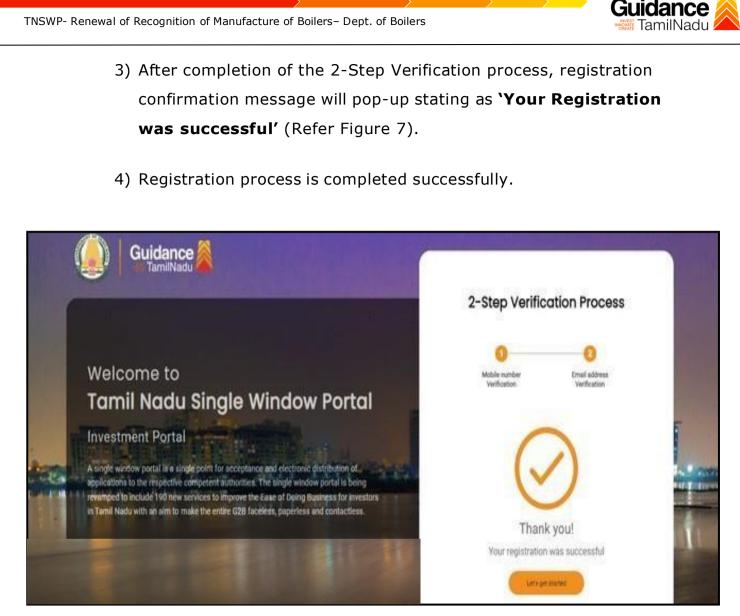

Figure 7. Registration Confirmation Pop-Up

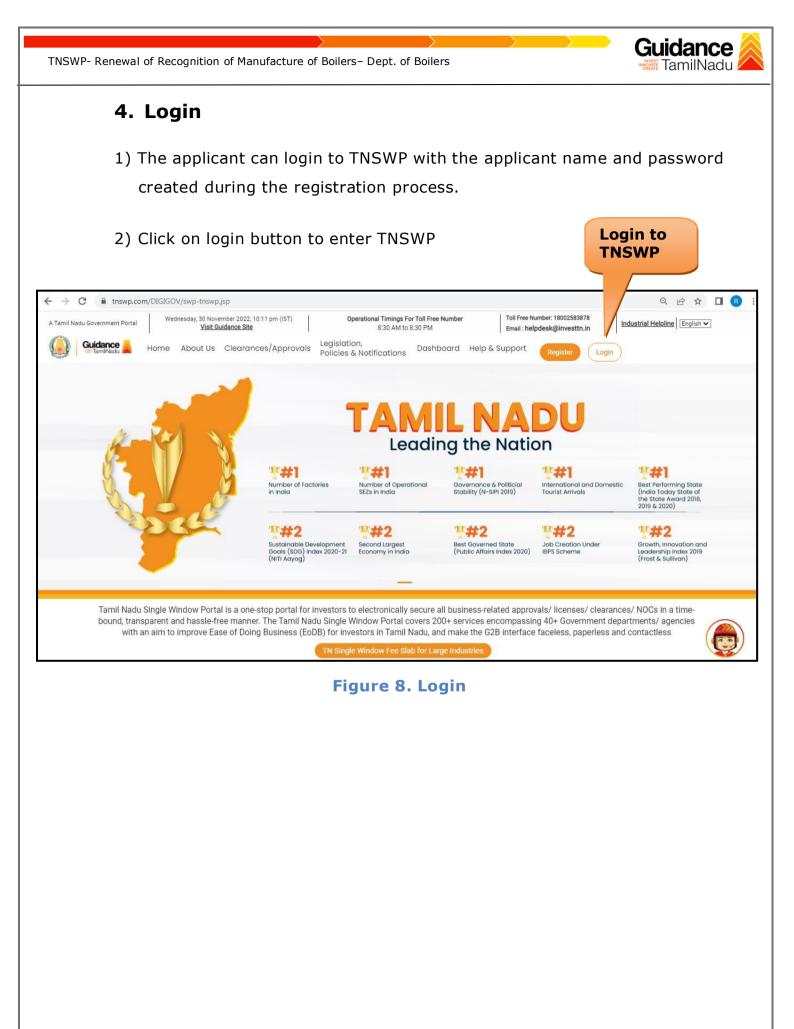

Page 9 of 28

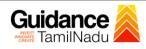

## 5. Dashboard Overview

- 1) When the applicant logs into TNSWP, the dashboard overview page will appear.
- 2) Dashboard overview is applicant-friendly interface for the applicant's easy navigation and to access various functionalities such as Menu bar, Status whether the application is Approved, Pending, Rejected and Data at-a glance on a unified point.

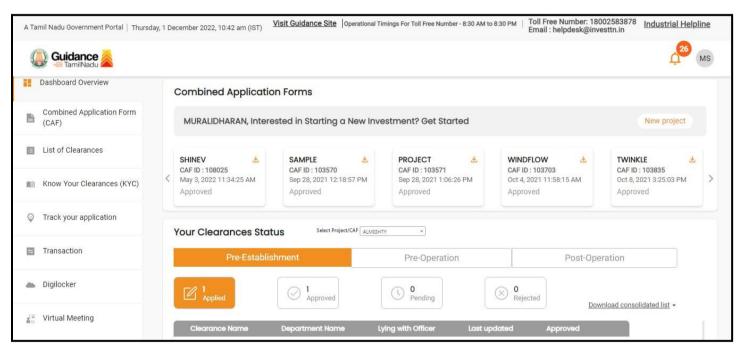

**Figure 9. Dashboard Overview** 

TamilNadu

TNSWP- Renewal of Recognition of Manufacture of Boilers- Dept. of Boilers

## 6. Combined Application Form (CAF)

- 1) Prior to applying for various clearances on TNSWP, the applicant must create a project by filling in the combined application form (CAF).
- 2) Click on Combined Application Form (CAF) from the menu bar on the left.
- 3) The details which are commonly required for applying various clearances are stored in Central Repository through CAF. So, whenever the applicant applies for various clearances for a specific project, the details stored in CAF gets auto populated in the application form which minimizes the time spent on entering the same details while filling multiple applications.
- 4) The Overview of the Combined Application Form (CAF) and the instructions to fill in the Combined Application Form (CAF) is mentioned in the below Figure.
- 5) Click on 'Continue' button to fill in the Combined Application Form.

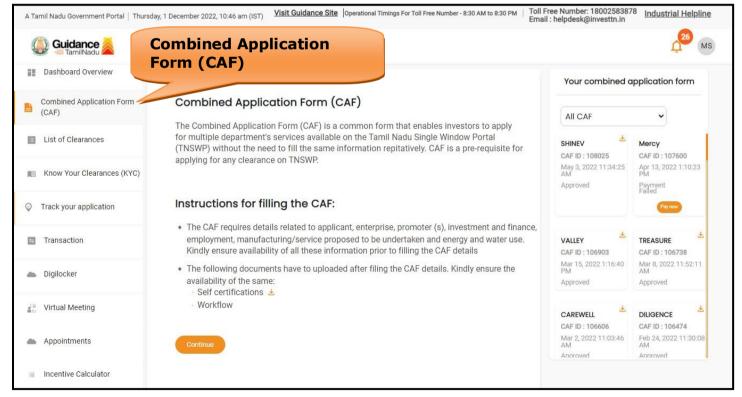

Figure 10. Combined Application Form (CAF)

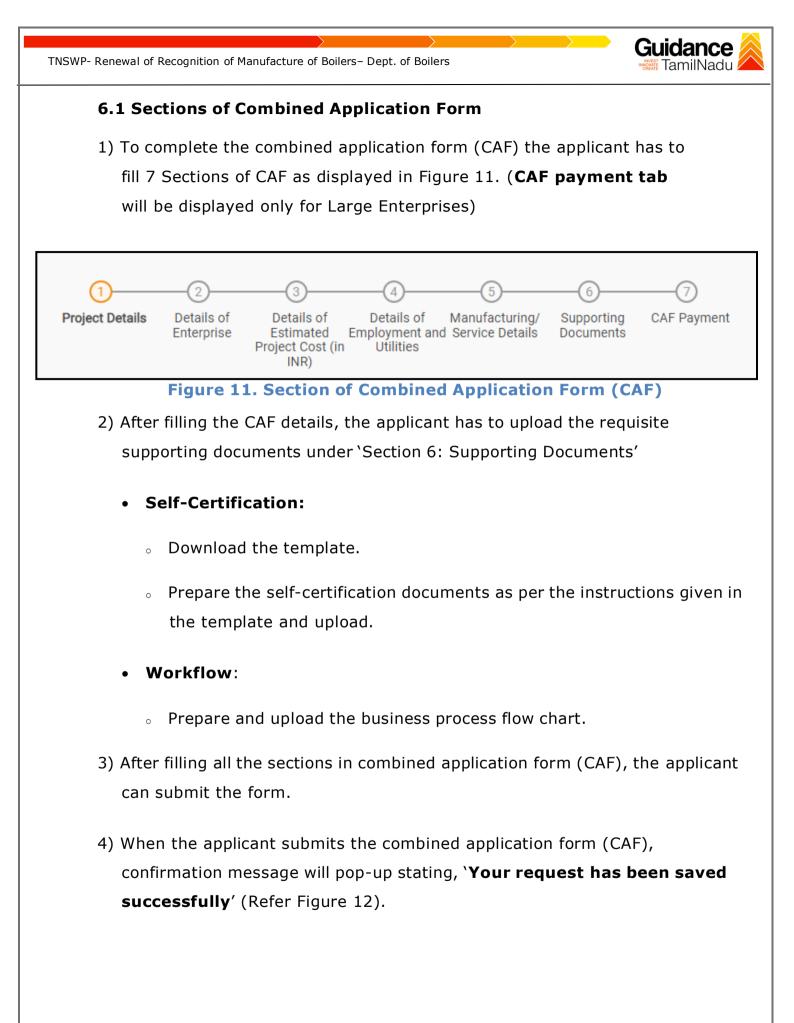

| TNSWP- Renewal of Reco             | nition of Manufacture of Boilers– Dept. of Boilers                                                                                                    | dance<br>amilNadu |
|------------------------------------|----------------------------------------------------------------------------------------------------|-------------------|
| Guidance                           |                                                                                                    | (100)<br>(100)    |
| Dashboard Overview                 | () <u> </u>                                                                                                    |                   |
| Combined Application Form<br>(CAF) | Project Details Of Details of Details of Details of Details of Supporting CAF Payment Enterprise Estimated Employment and Manufacturing Documents Tillities |                   |
| List of Clearances                 | Payment Details Applicable payment to submit the                                                                                                    | Θ                 |
| Know Your Clearances (KYC)         | CAF<br>Choose your preferred Fee slab *                                                                                                    |                   |
| Track your application             | Oàla carte                                                                                                    |                   |
| Transaction                        | 500000 Calculate Fee                                                                                                    |                   |
| Digilocker                         |                                                                                                    |                   |
| Incentive Calculator               | Previous Next Pay Later Pay Now Review & Submit                                                                                                    | Submit            |

Figure 12. Combined Application Form (CAF)- Confirmation Message

#### Note:

If the applicant belongs to large industry, single window fee would be applicable according to the investment in Plant & Machinery or Turnover amount. <u>Click here to</u> access the Single Window Fee Slab.

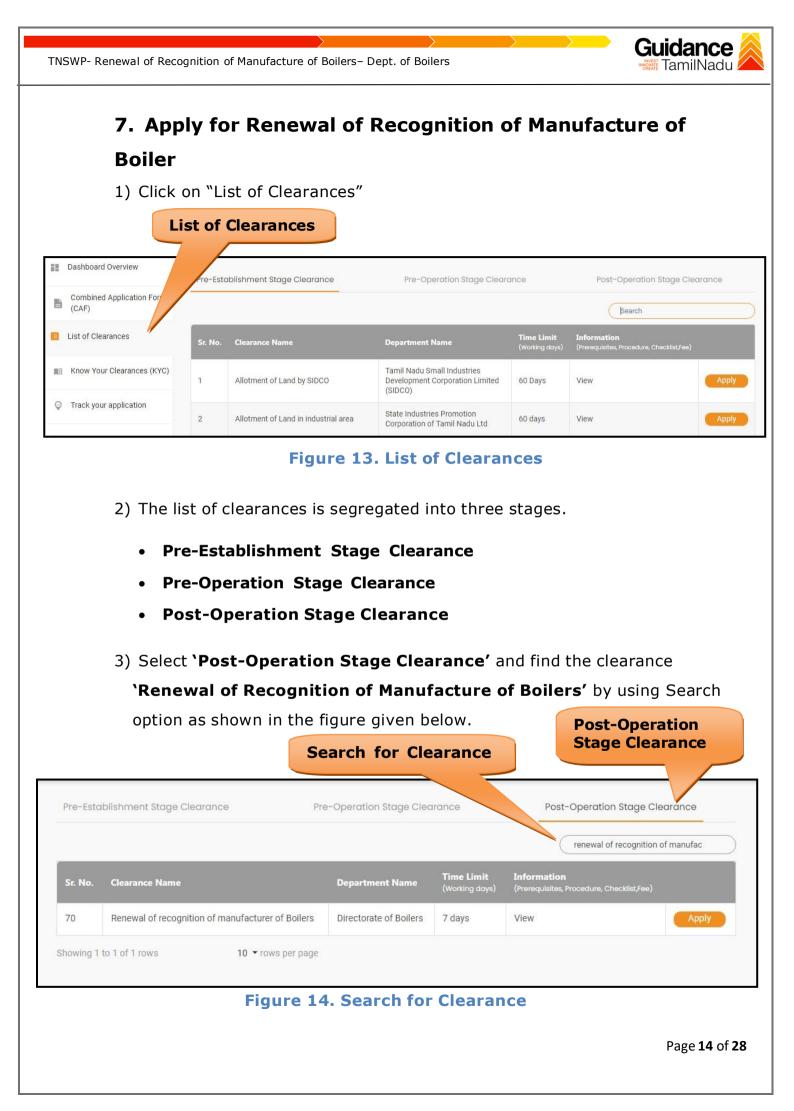

TNSWP- Renewal of Recognition of Manufacture of Boilers- Dept. of Boilers

- Guidance
- 4) Applicants can view information on workflow, checklist of supporting documents to be uploaded by the applicant and fee details. Click on 'view' to access the information (Refer Figure 15)
- 5) To apply for the clearance, click on 'Apply' to access the department application form (Refer Figure 15).
- 6) The Applicant can apply to obtain license for more than 1 establishment using a single login, but the applicant must create multiple Combined Application Form (CAF) for each of the establishment.

| Pre-Esto | iblishment Stage Clearance Pre                    | e-Operation Stage Clea | irance                              | Post-Operation Stage C                                   | learance   |
|----------|---------------------------------------------------|------------------------|-------------------------------------|----------------------------------------------------------|------------|
|          |                                                   |                        |                                     | renewal of recognition                                   | of manufac |
| Sr. No.  | Clearance Name                                    | Department Name        | <b>Time Limit</b><br>(Working days) | Information<br>(Prerequisites, Procedure, Checklist,Fee) |            |
| 70       | Renewal of recognition of manufacturer of Boilers | Directorate of Boilers | 7 days                              | View                                                     | Apply      |

## Figure 15. Apply for Clearance

Page **15** of **28** 

Apply for Clearance TNSWP- Renewal of Recognition of Manufacture of Boilers- Dept. of Boilers 8. Filling the Application Form 1) Applicants need to fill all the details under the following 3 sections to complete the application. A. Application form details **B.** Document checklist C. Payment Details Application Form Document Payment Details Checklist Details Figure 16. Three Sections of Application form **B.** Document checklist 1) The following supporting documents need to be uploaded by the user as per the notes given. 2) Maximum 10 MB Allowed (Only .DOC, .PDF, .XLS, .BMP, .GIF, .JPEG, .PNG, .PPTX, .DOCX, .XLSX, .ZIP, .KML are allowed). 3) In case of multiple documents, please upload them in zip format. 1. Firm Registration Details 2. Land Ownership Document (Rent /Lease/Owned) 3. Partnership Document, if applicable 4. Factory Site Layout

- 5. Tools and Machinery Details (Name and Capacity)
- 6. Manpower Details
- 7. Self-Declaration Letter
- 8. Last issued Recognition/Renewal Letter
- 9. Welder Certificate
- 4) After Uploading all the supporting document click on 'Next' to go 'Payment details' screen.

|             | (1) (2) (3)<br>Application Form Document Paymen<br>Details Checklist                                                              |                                             |
|-------------|----------------------------------------------------------------------------------------------------|---------------------------------------------|
| Attachments |                                                                                                    | e                                           |
|             | m 10 MB Allowed (Only .DOC, .PDF, .XLS, .BMP, .GIF, .JPEG, .PNG, .PPTX, .DC<br>of multiple documents, please upload in zip format | DCX, .XLSX, .ZIP, .KML are allowed)         |
| Sr. No.     | Document Name                                                                                                    | Attach Document                             |
| 1           | ✓ Firm Registration Details                                                                                                    | SAMPLE SUPPORTING DOC (1).pdf               |
| 2           | ✓ Land Ownership Document (Rent /Lease/Owned)                                                                                     | DDF<br>SAMPLE SUPPORTING DOC (1).pdf        |
| 3           | Partnership Document, if applicable                                                                                               | DF<br>SAMPLE SUPPORTING DOC (1).pdf         |
| 4           | Factory Site Layout                                                                                                    | <b>PDF</b><br>SAMPLE SUPPORTING DOC (1).pdf |
|             |                                                                                                    |                                             |

Page **17** of **28** 

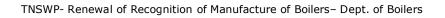

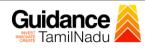

| 5 | ✓ Tools and Machinery Details(Name and Capacity) | PDF<br>SAMPLE SUPPORTING DOC (1).pdf   |
|---|--------------------------------------------------|----------------------------------------|
| 6 | Manpower Details                                 | PDF<br>SAMPLE SUPPORTING DOC (1).pdf   |
| 7 | Self-Declaration Letter                          | PDF<br>T SAMPLE SUPPORTING DOC (1).pdf |
| 8 | ☑ Last issued Recognition/Renewal Letter         | PDF<br>SAMPLE SUPPORTING DOC (1).pdf   |
| 9 | Velder Certificate                               | PDF                                    |
|   |                                                  |                                        |

## Figure 17. Document Checklist

|                                    | ognition of Manufacture of Boilers- Dept. of Boilers                          | Guidance<br>TamilNadu       |
|------------------------------------|-------------------------------------------------------------------------------|-----------------------------|
| C. Pay                             | yment details                                                                 |                             |
| 1) Pay                             | ment amount would be auto populated.                                          |                             |
|                                    |                                                                               | and to make the             |
|                                    | k on <b>`Save and Pay'</b> button to save the application                     | on and to make the          |
| рау                                | rment.                                                                        |                             |
| Dashboard Overview                 |                                                                               |                             |
| Combined Application Form<br>(CAF) | (1)—(2)—(3)<br>Application Form Document Payment Details<br>Details Checklist |                             |
| List of Clearances                 | Payment Details                                                               | Θ                           |
| E Know Your Clearances (KYC)       |                                                                               | 9                           |
| Track your application             | Payment Amount<br>4000                                                        |                             |
| Transaction                        |                                                                               | Click on 'Save              |
| Digilocker                         |                                                                               | and Pay'                    |
|                                    |                                                                               |                             |
| Virtual Meeting                    | Provincus Next Close Save.                                                    | As Draft Save and Pay Reset |
|                                    |                                                                               |                             |
|                                    |                                                                               |                             |
|                                    |                                                                               |                             |
|                                    |                                                                               |                             |
|                                    |                                                                               |                             |
|                                    |                                                                               |                             |
|                                    |                                                                               |                             |
|                                    |                                                                               |                             |
|                                    |                                                                               |                             |
|                                    |                                                                               |                             |
|                                    |                                                                               |                             |
|                                    |                                                                               |                             |
|                                    |                                                                               |                             |
|                                    |                                                                               | Page <b>19</b> of           |

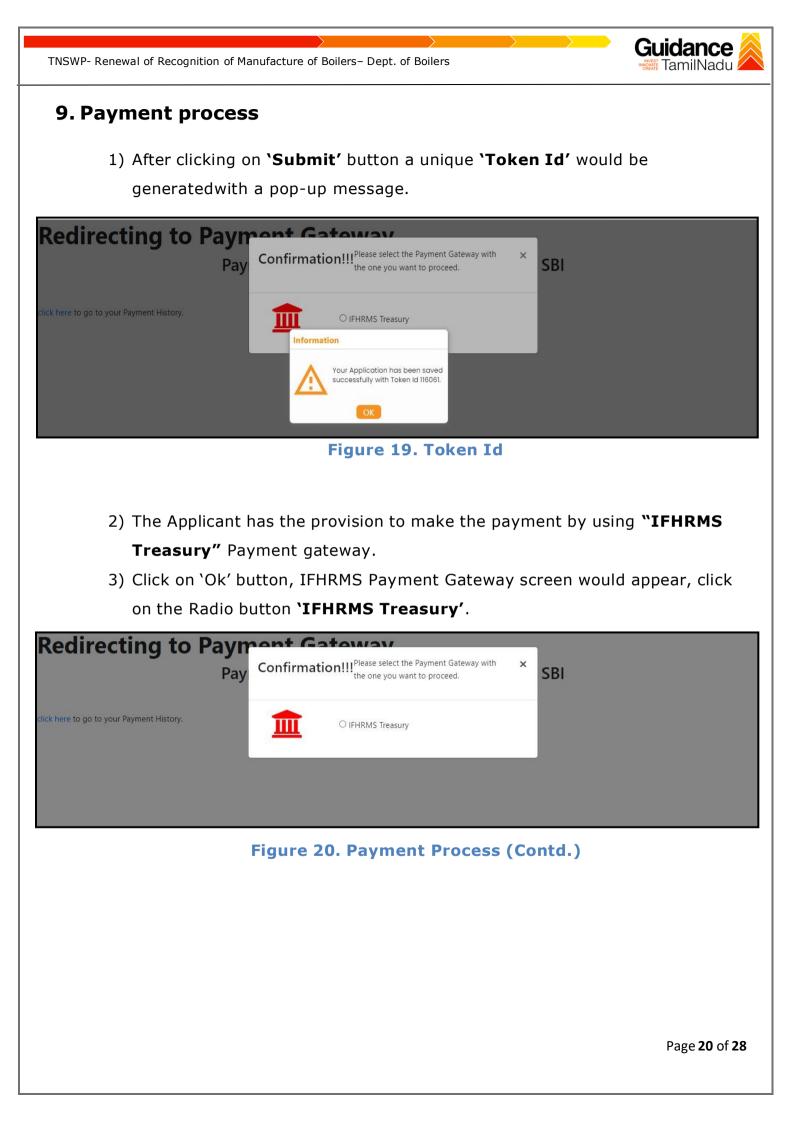

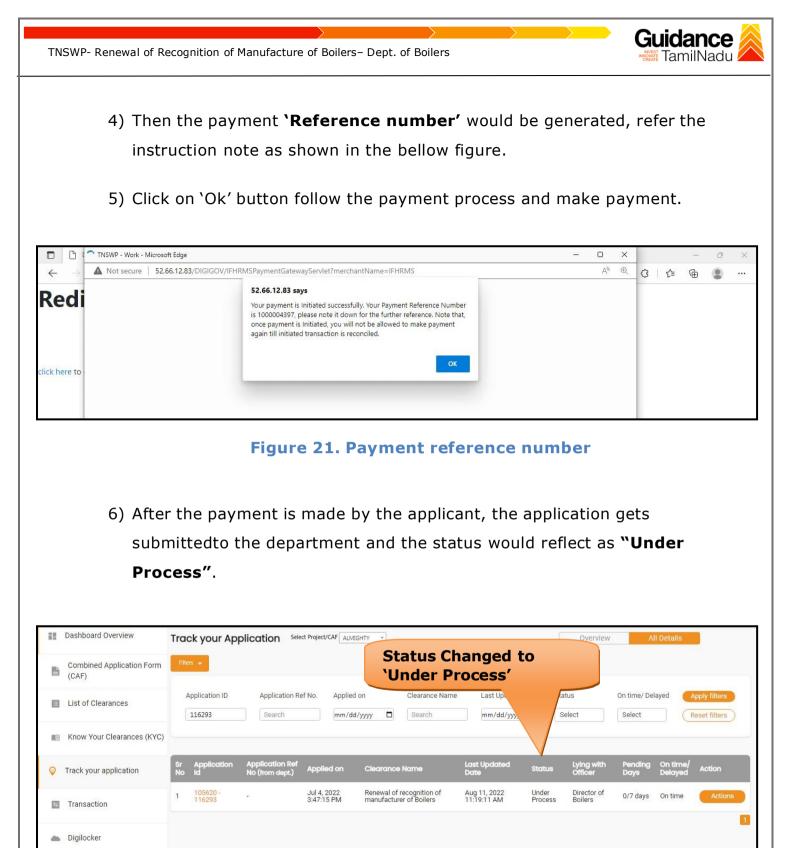

📩 Virtual Meeting

Figure 22. Application Status after Payment processing

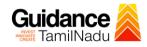

## **10. Track Your Application**

- 1) After submitting the application, a unique 'token ID' would be generated. Using the 'Token ID' the Applicant can track the status of clearances byclicking on 'Track your application' option.'
- 2) Applicant to choose the name of the project created during CAF from the dropdown 'Select project / CAF' displayed at the top of the page.

#### Track your application – Overview Option

By clicking on 'Overview' tab, Applicant can view the count of various clearance statuses as follows.

- Total Pending Clearances
- Total Approved Clearances

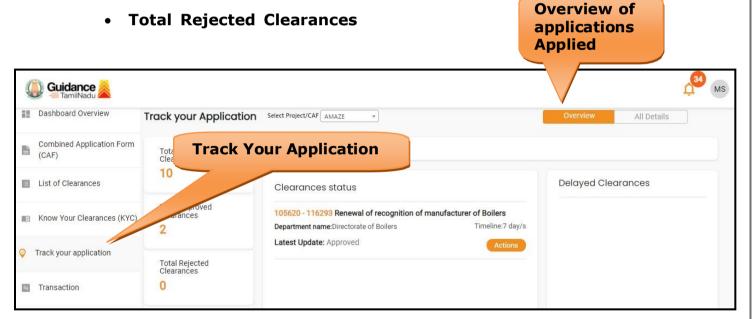

Figure 23. Track your application

Page 22 of 28

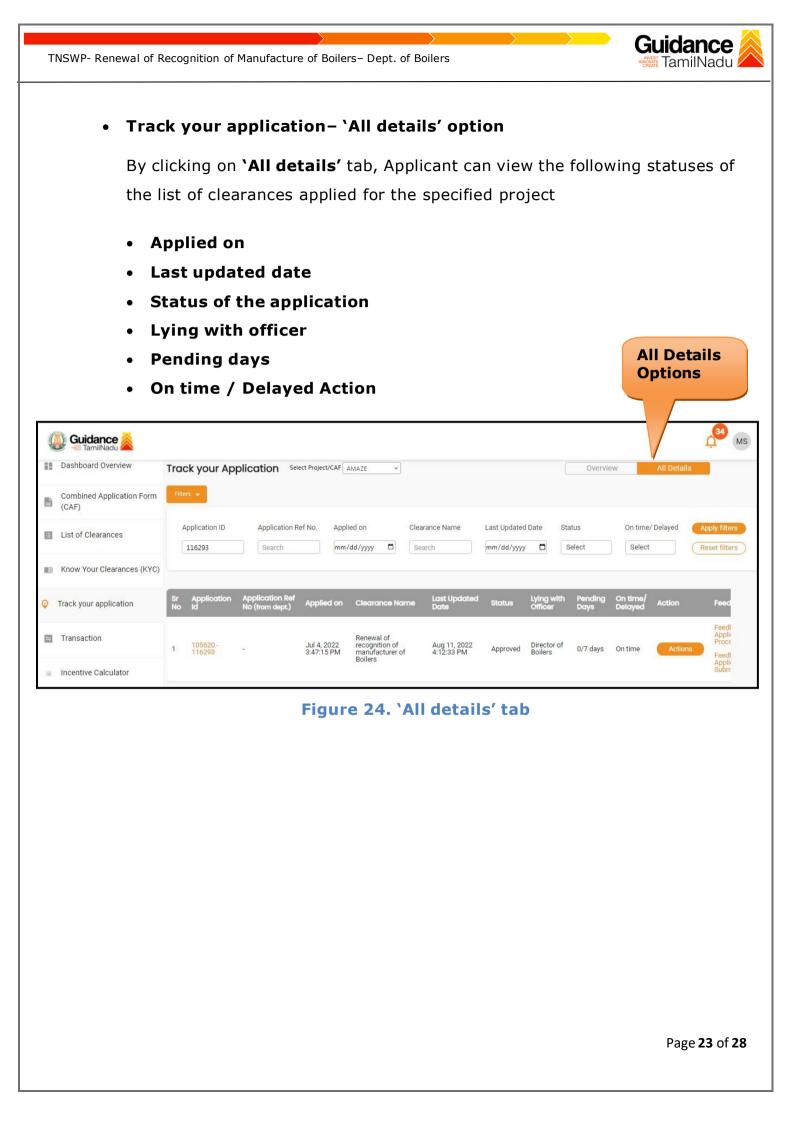

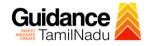

## **11. Query Clarification**

- After submitting the application to the Boiler department, the concerned officer reviews the application and if there are any clarifications required, the concerned officer would raise a query to the applicant.
- 2) Applicant would receive an alert message on Registered SMS/Email
- 3) Applicant could go to 'Track your application' option and view the query under action items under the 'All Details' Tab.
- 4) Applicant could view the status as 'Need Clarification' under the 'Status' column. Click on 'Action' button to respond the query as shown in the below figure.

| Dashl             | board Overview         | Trac     | k your App              | lication Sele                      | tt Project/CAF            | SHTY *                                          |                  |                           |                       | Overview               | A               | l Details           |               |
|-------------------|------------------------|----------|-------------------------|------------------------------------|---------------------------|-------------------------------------------------|------------------|---------------------------|-----------------------|------------------------|-----------------|---------------------|---------------|
| Comb<br>(CAF)     | pined Application Form | Filter   | 5 🕶                     |                                    |                           | Ne                                              | ed C             | larifica                  | tion                  |                        |                 |                     |               |
| 🔳 List o          | f Clearances           |          | pplication ID<br>116293 | Application Re                     | f No. Applied             |                                                 | ance Name<br>rch | Last Up<br>mm/dd/yy       | Stat                  | us<br>lect             | On time/ Del    | _                   | Apply filters |
| Ma Know           | Your Clearances (KYC)  | _        |                         |                                    |                           |                                                 |                  |                           |                       |                        |                 |                     |               |
| 💡 Track y         | your application       | Sr<br>No | Application<br>Id       | Application Ref<br>No (from dept.) | Applied on                | Clearance Name                                  | D                | ast Updated<br>ate        | Status                | Lying with<br>Officer  | Pending<br>Days | On time/<br>Delayed | Action        |
| 🚍 Trans           | action                 | 1        | 105620 -<br>116293      | 141                                | Jul 4, 2022<br>3:47:15 PM | Renewal of recognition<br>manufacturer of Boile | on of A<br>ers 1 | ug 11, 2022<br>1:34:40 AM | Need<br>Clarification | Director of<br>Boilers | 0/7 days        | On time             | Actions       |
| 📥 Digiloo         | ker                    |          |                         |                                    |                           |                                                 |                  |                           |                       |                        |                 |                     |               |
| <u>∎</u> ⊜ Virtua | al Meeting             |          |                         |                                    |                           |                                                 |                  |                           |                       |                        |                 |                     |               |

#### Figure 25. Need Clarification

| TNSWP- Renewal of Recognition                           | of Manufacture of Boilers-                            | Dept. of Boilers                                                              |                                                       | Guidance                                |
|---------------------------------------------------------|-------------------------------------------------------|-------------------------------------------------------------------------------|-------------------------------------------------------|-----------------------------------------|
|                                                         |                                                       |                                                                               |                                                       |                                         |
| A Tamil Nadu Government Portal   Thursday, 11 August 2  | Visit Guidance Site                                   | Operational Timings For Toll Free Number - 8:30                               |                                                       | er: 18002583878<br>@investtn.in         |
|                                                         | Application Action - 116293                           | 3                                                                             | ×                                                     | LIB MS                                  |
| Dashboard Overview Track your                           | Application ID<br>105620-116293                       | Application Name<br>Renewal of recognition of manuf<br>Boilers                | acturer of Overview                                   | All Details                             |
| Combined Application Form (CAF)                         | Application Ref No.                                   | Project Name<br>AMAZE                                                         | Clarify                                               |                                         |
| List of Clearances                                      | Application Submission Date<br>Jul 4, 2022 3:47:15 PM | Status<br>Need Clarification                                                  | Query                                                 | On time/ Delayed Apply filters          |
| Know Your Clearances (KYC)                              |                                                       | Actions to be performed                                                       |                                                       |                                         |
| Contrack your application Sr Application                | Edit Documents Cla                                    | arify Query                                                                   | Close Lying with Officer                              | Pending On time/<br>Days Delayed Action |
| Transaction                                             | - Jul 4, 2022<br>- 3:47:15 PM                         | Renewal of recognition of Aug 11, 2022<br>manufacturer of Boilers 11:34:40 AM | 2 Need Director of<br>Clarification Boilers           | 0/7 days On time Actions                |
| Digilocker                                              |                                                       |                                                                               |                                                       |                                         |
| Set Strain Set Set Set Set Set Set Set Set Set Set      |                                                       |                                                                               |                                                       |                                         |
|                                                         | Figure 26. Ne                                         | ed Clarification                                                              | n (Contd.)                                            |                                         |
| 5) The Applicar                                         | nt clicks on <b>`Clarif</b>                           |                                                                               |                                                       | s to the Ouerv.                         |
| <b>c</b> )                                              |                                                       | ,,                                                                            |                                                       |                                         |
|                                                         | ion gets submitte                                     | d to the departm                                                              | ent after the o                                       | query has been                          |
| addressed b                                             | y the Applicant.                                      |                                                                               |                                                       |                                         |
| 7) The Status o                                         | of the application of                                 | changes from `Ne                                                              | eed clarificatio                                      | n' to <b>`Under</b>                     |
| Process' af                                             | ter the Applicant                                     |                                                                               |                                                       | - 10002692070                           |
| A Tamil Nadu Government Portal   Thursday, 11 August 20 | 22, 11:40 am (IST) Visit Guidance Site                | Operational Timings For Toll Free Number - 8:30                               | AM to 8:30 PM   Toll Free Number<br>Email : helpdesk( |                                         |
| Dashboard Overview                                      |                                                       |                                                                               |                                                       | Ļ MS                                    |
| Combined Application Form                               | Application Select Project/CAF ALMEGHT                | Status Chang                                                                  |                                                       | All Details                             |
| List of Clearances Application IE                       | ) Application Ref No. Applied on                      | Clearance Name Last U                                                         |                                                       | On time/ Delayed Apply filters          |
| 116293 Know Your Clearances (KYC)                       | Search mm/dd/yy                                       | yy 🗂 Search mm/d                                                              | Id/yyy                                                | Select Reset filters                    |
| Track your application sr Application                   | on Application Ref                                    | Negrance Name Last Upda                                                       | tod Luing with                                        | Peorling On time!                       |
| ■ Transaction 1 105620 - 116293                         | No (from dept.) Jul 4, 2022 F                         | Renewal of recognition of Aug 11, 202                                         | Officer                                               | Pending On time/ Action<br>Days Delayed |
| 116293                                                  | - 3:47:15 PM r                                        | nanufacturer of Boilers 11:39:30 AM                                           | M Process Boilers                                     | 1                                       |
|                                                         | Figure 27. Ap                                         | oplication Unde                                                               | er Process                                            |                                         |
|                                                         |                                                       |                                                                               |                                                       |                                         |
|                                                         |                                                       |                                                                               |                                                       | Page <b>25</b> of <b>28</b>             |
|                                                         |                                                       |                                                                               |                                                       |                                         |

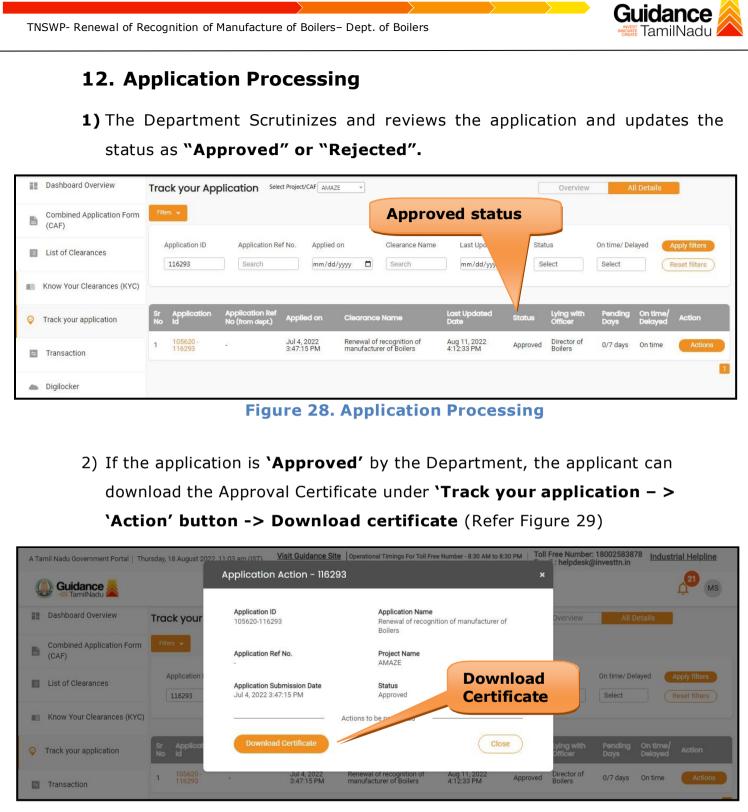

Figure 29. Download Certificate

3) If the application is '**Rejected**' by the Department, the applicant can view the rejection remarks under the Actions Tab by the department. Applicant has to create a fresh application if the application has been rejected. (Refer Figure 30)

| 5  | Guidance                           |          |                         |                                    |                           |                                                |                              |                   |                        |                 |                     |             | <mark>,34</mark> мs            |
|----|------------------------------------|----------|-------------------------|------------------------------------|---------------------------|------------------------------------------------|------------------------------|-------------------|------------------------|-----------------|---------------------|-------------|--------------------------------|
|    | Dashboard Overview                 | Trac     | k your App              | olication Sele                     | ect Project/CAF           | ABCDE Compa *                                  | Deject                       |                   |                        | Overvie         | ew                  | All Details |                                |
| ľ  | Combined Application Form<br>(CAF) | Filte    | rs 🗶                    |                                    |                           |                                                | Reject                       | eu Sta            | atus                   |                 |                     |             |                                |
|    | List of Clearances                 |          | pplication ID<br>116293 | Application R                      |                           | lied on<br>i∕dd/yyyy □                         | Clearance Name               | Last Up<br>mm/dd, | Sta<br>S               | tus<br>elect    | On time<br>Select   | / Delayed   | Apply filters<br>Reset filters |
|    | Know Your Clearances (KYC)         |          |                         |                                    |                           |                                                |                              | _/                |                        |                 |                     |             |                                |
| Ŷ  | Track your application             | Sr<br>No | Application<br>Id       | Application Ref<br>No (from dept.) | Applied on                | Clearance No                                   | ime Last Updated<br>Date     | Status            | Lying with<br>Officer  | Pending<br>Days | On time/<br>Delayed | Action      | Feed                           |
| 11 | Transaction                        | 1        | 105620 -<br>116293      | a.                                 | Jul 4, 2022<br>3:47:15 PM | Renewal of<br>recognition of<br>manufacturer o | Aug 11, 2022<br>f 4:12:33 PM | Rejected          | Director of<br>Boilers | 0/7 days        | On time             | Actions     | Feedl<br>Appli<br>Proce        |
| 18 | Incentive Calculator               |          |                         |                                    |                           | Boilers                                        |                              |                   |                        |                 |                     |             | Feedi<br>Appli<br>Subr         |

Figure 30. Rejected Status

es

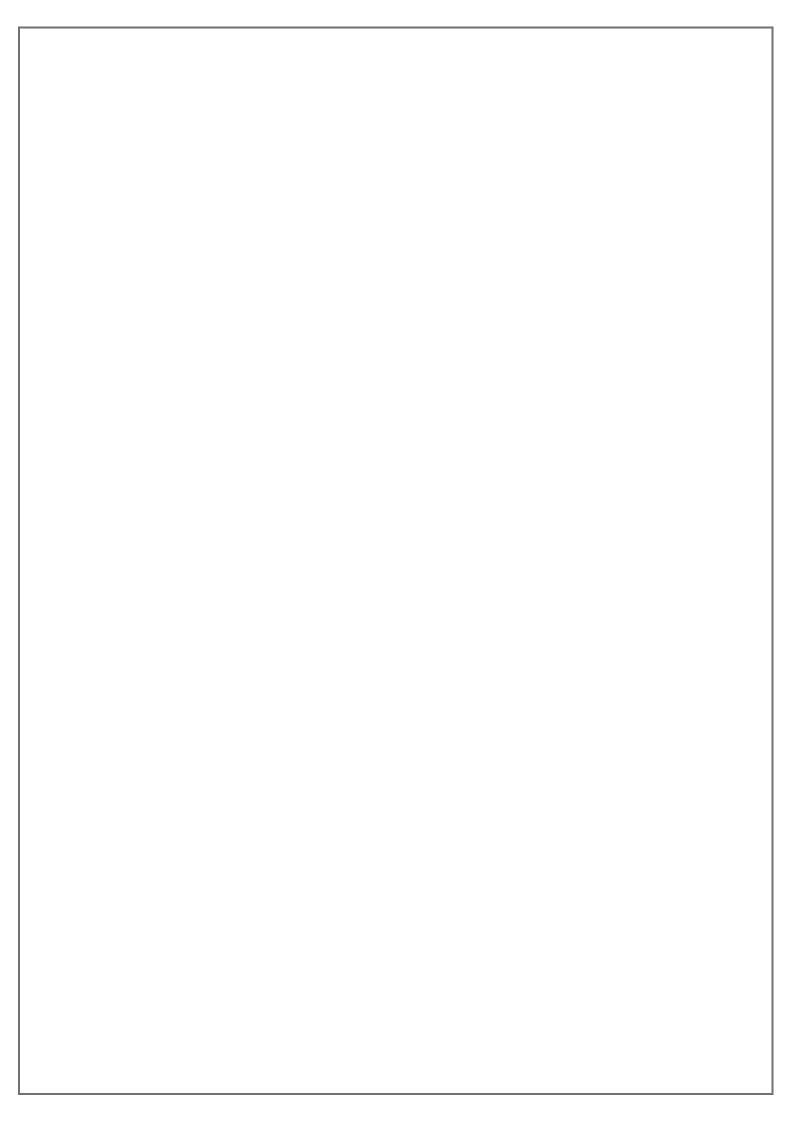